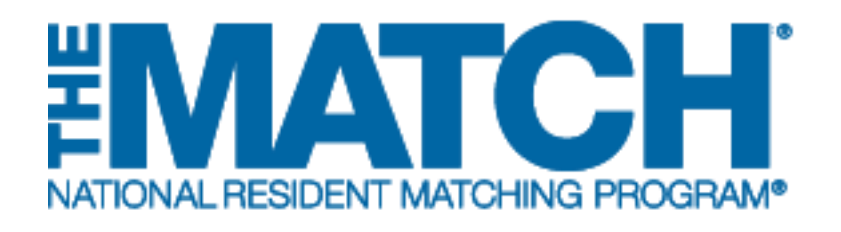

# **Search Current Match Applicants**

Main Residency Match and Specialties Matching **Service** 

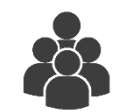

Users:

- Institutional Officials (IOs)
- Institutional Administrators (IAs)
- Program Directors (PDs)
- Program Coordinators (PCs)

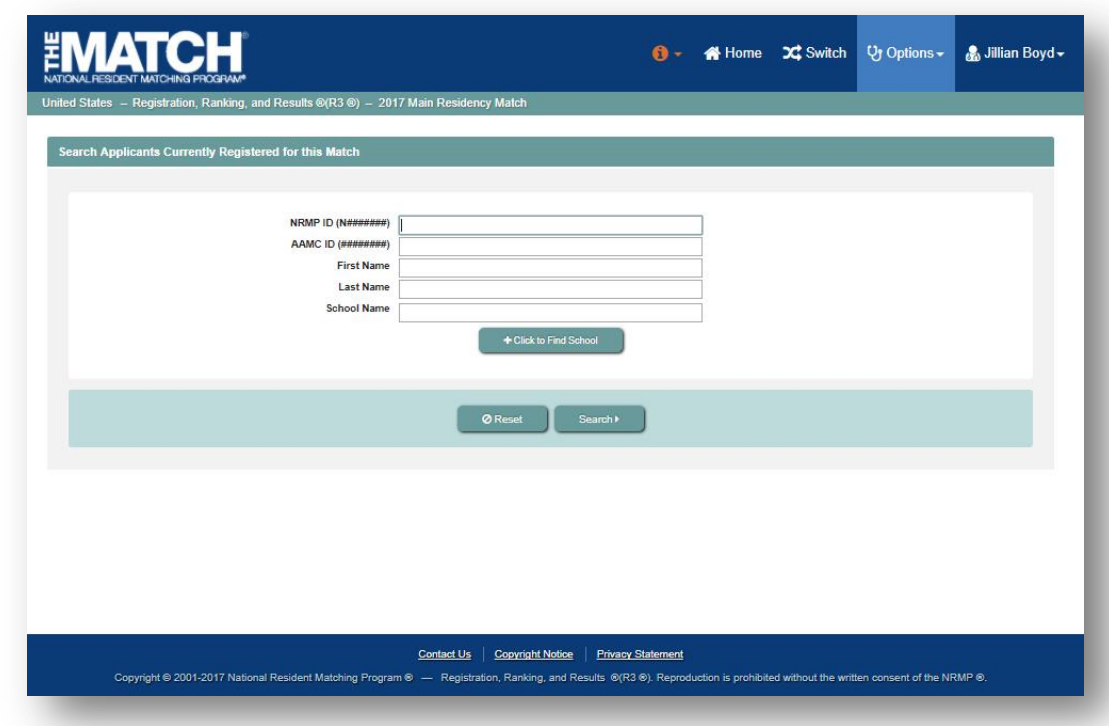

# *Note: The Search Current Match Applicants guide explains how to complete this task using a desktop computer. The menu options are the same whether using a desktop or mobile device.*

- Perform this task to search for applicants you have interviewed:
	- o Prior to creating a program Rank Order List (ROL).
	- o To ensure the applicant(s) has registered for the Match.
- NOTE: applicants can register up until the last day of the ranking period, so the results of this search will change over time.
- This task is not the same as searching the "Applicant Match History". Refer to the **Using Applicant Match History** guide to learn more.

#### **Login:**

- 1. Enter the **Username** and **Password** you created for accessing the Registration, Ranking, and Results (R3®) system.
- 2. Click **Login**.

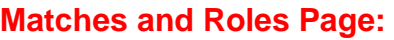

- 3. If your institution or program participates in more than one Match, the role and Match combinations for your account are displayed.
- 4. Click on your **Role & Institution Name** for the appropriate Match.

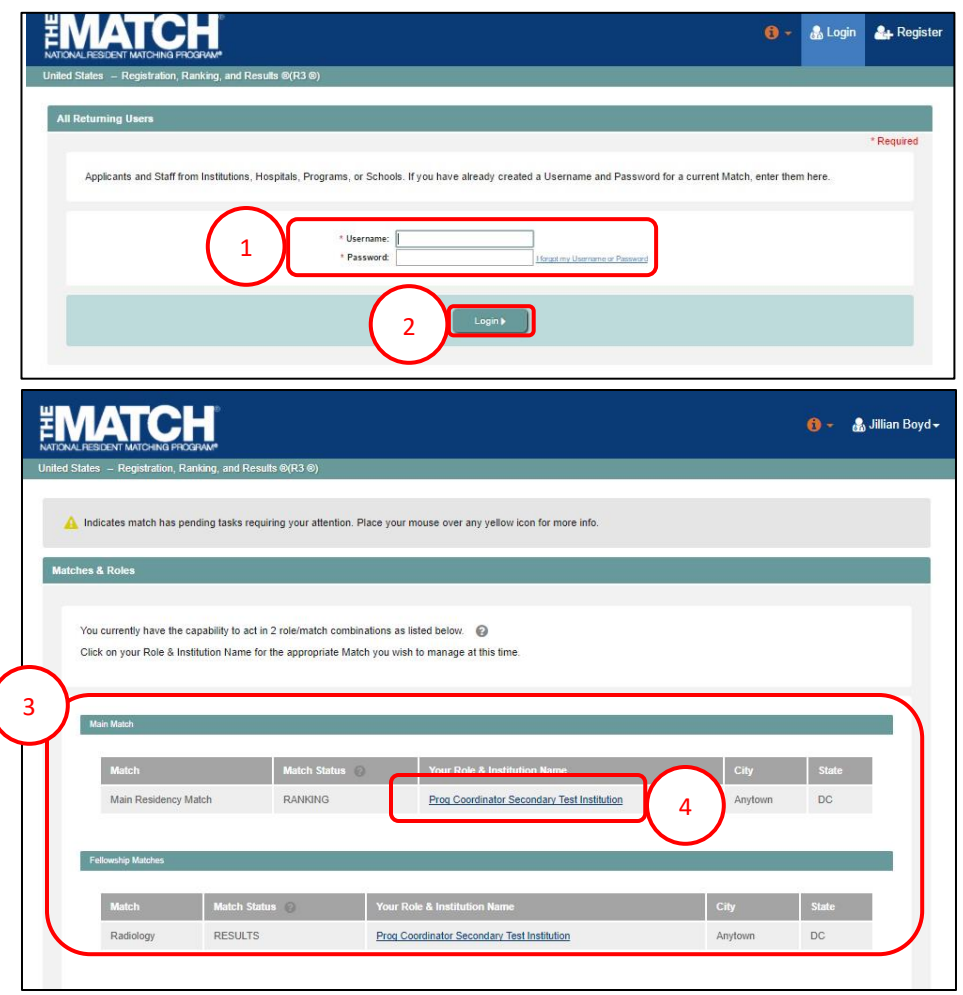

The **Match Home Page** displays for the Match you selected. An example from both Matches is shown on this page.

#### **Main Residency Match Home Page:**

- 5. Your institution, role, username, and Match year display.
- 6. The programs for which you are registered will display, along with each program's NRMP program code, status, director, reversions, and quota number.
- 7. Main Residency Match Event dates display.

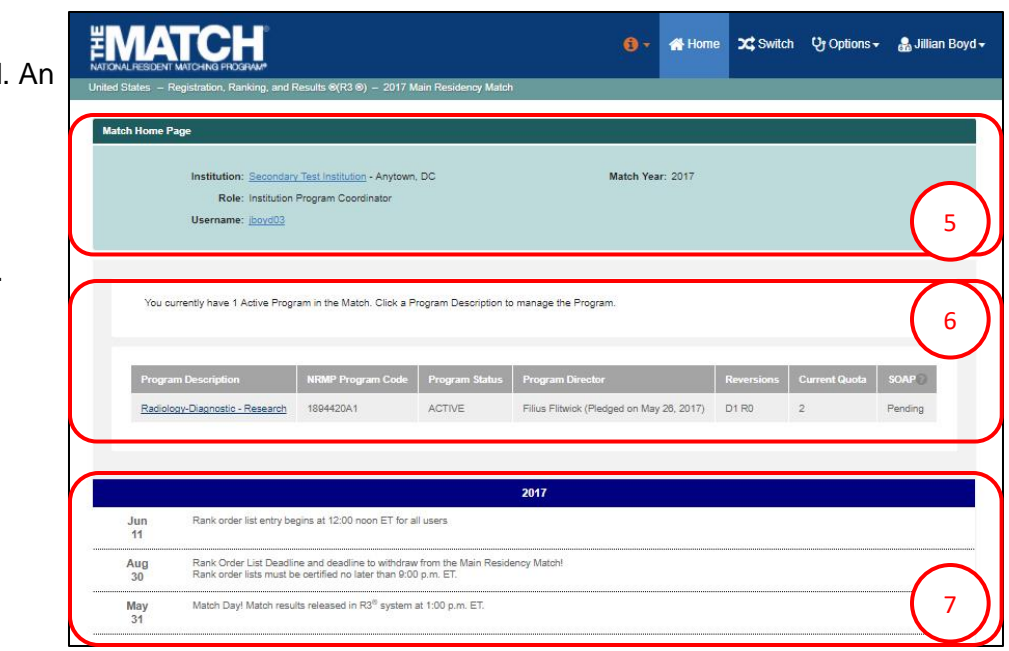

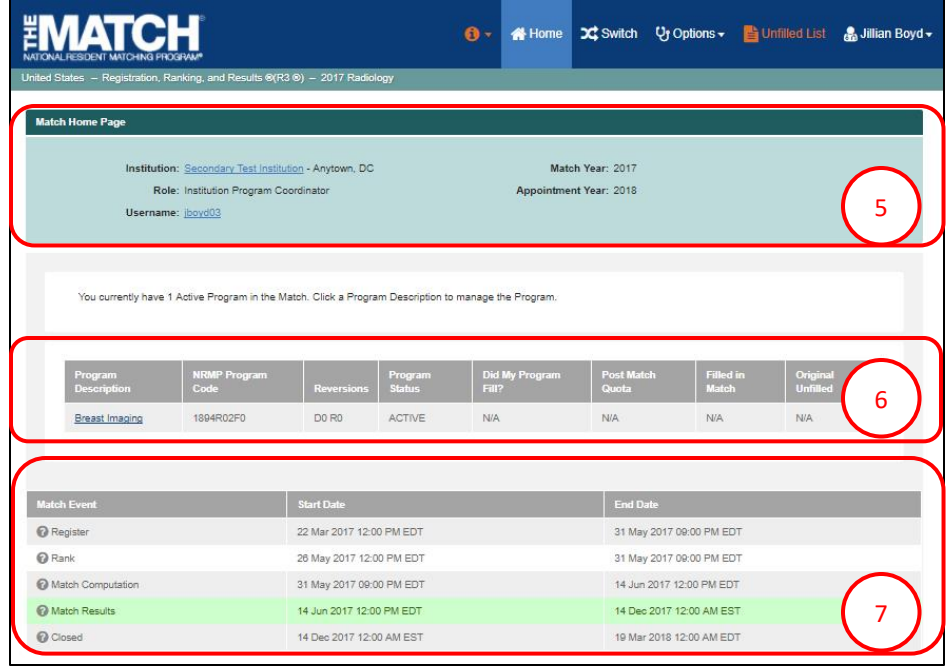

#### **Fellowship Match Home Page:**

- 5. Your institution, role, username, Match year, and appointment year display.
- 6. The programs for which you are registered will display, along with each program's NRMP code, status, director, reversions, and quota number.
- 7. Fellowship Match event dates display.

#### **Search for Current Match Applicants using Applicant Search Criteria:**

- 1. Click the **Options** menu**.**
- 2. Click **Current Match Applicants.**

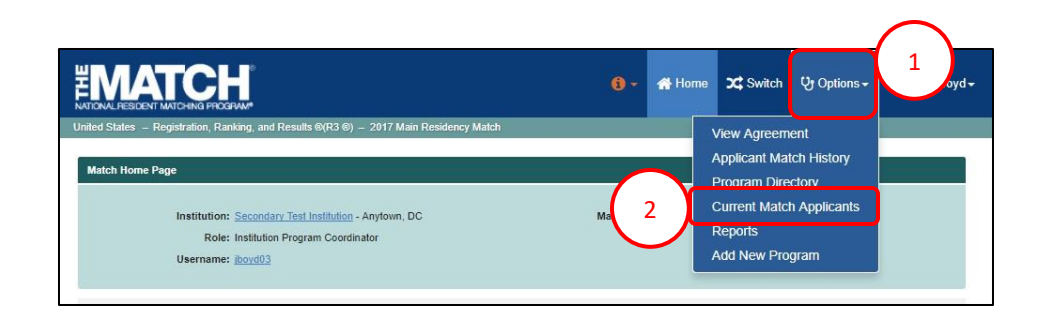

#### The **Search Applicants Currently Registered for this Match** page displays.

- 3. Enter available search criteria into the appropriate fields. NOTE: Not all fields are required to conduct a search. The more information entered, the more refined the search results will be.
- 4. Click **Search**.
- 5. Click **Reset** to clear the search fields.

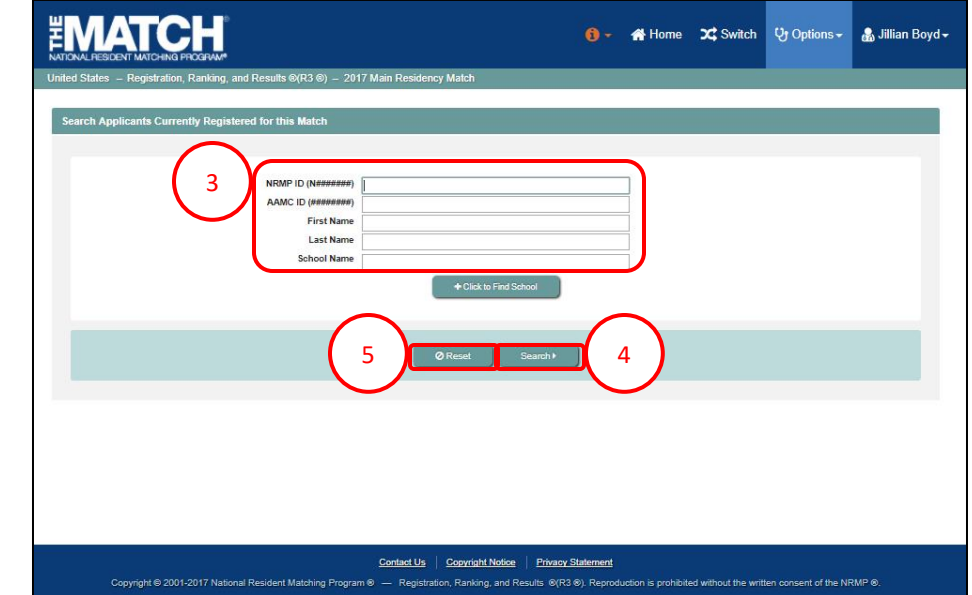

## **Search for Current Match Applicants using Applicant Search Criteria, continued:**

6. Search results display. If more than one name appears, click the applicable name.

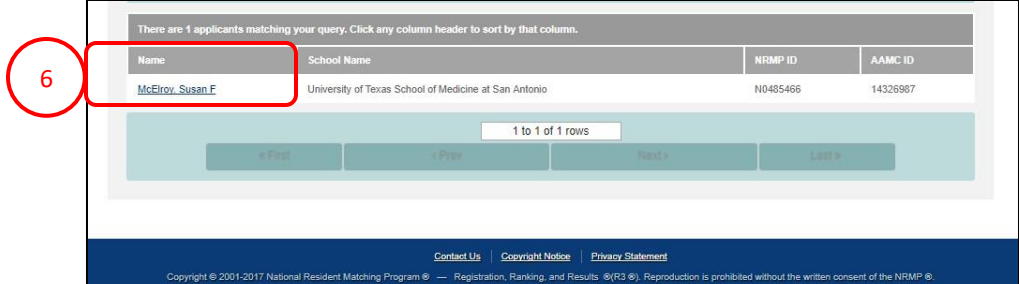

- 7. The **Applicant Details** pop-up window opens. Review the information.
- 8. Click **Close** to return to the **search results**.

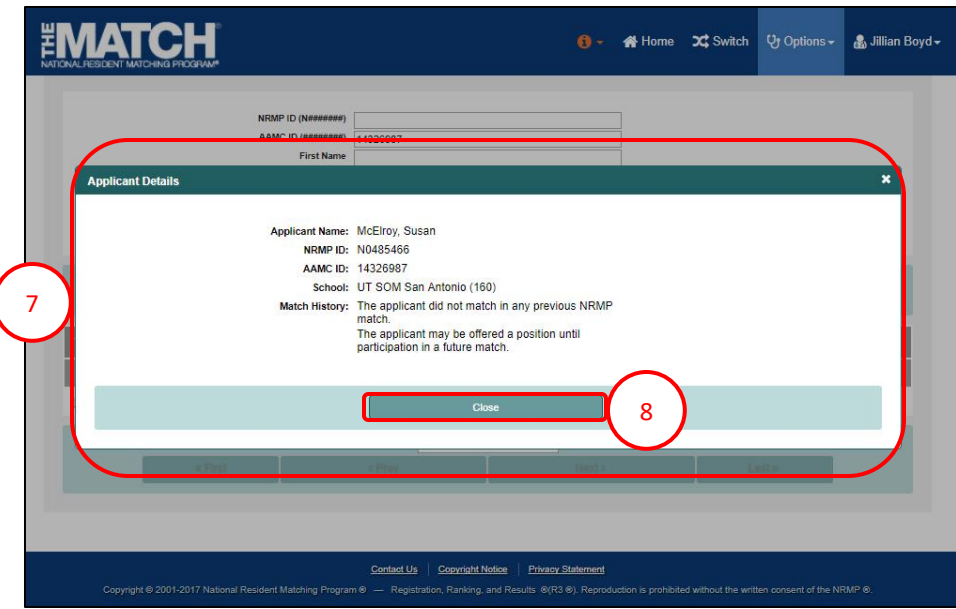

#### **Search for Current Match Applicants using School Name:**

1. Click the **Click to Find School** button.

- 2. The **School Lookup** section opens. Select the applicable search criteria using the drop-down menus.
- 3. Click **Search**.
- 4. School results display.
- 5. Click the applicable school name.

- 6. The school appears in the **School Name** field.
- 7. Click **Search**. NOTE: enter applicant details, if known, into the appropriate fields to narrow the search results.

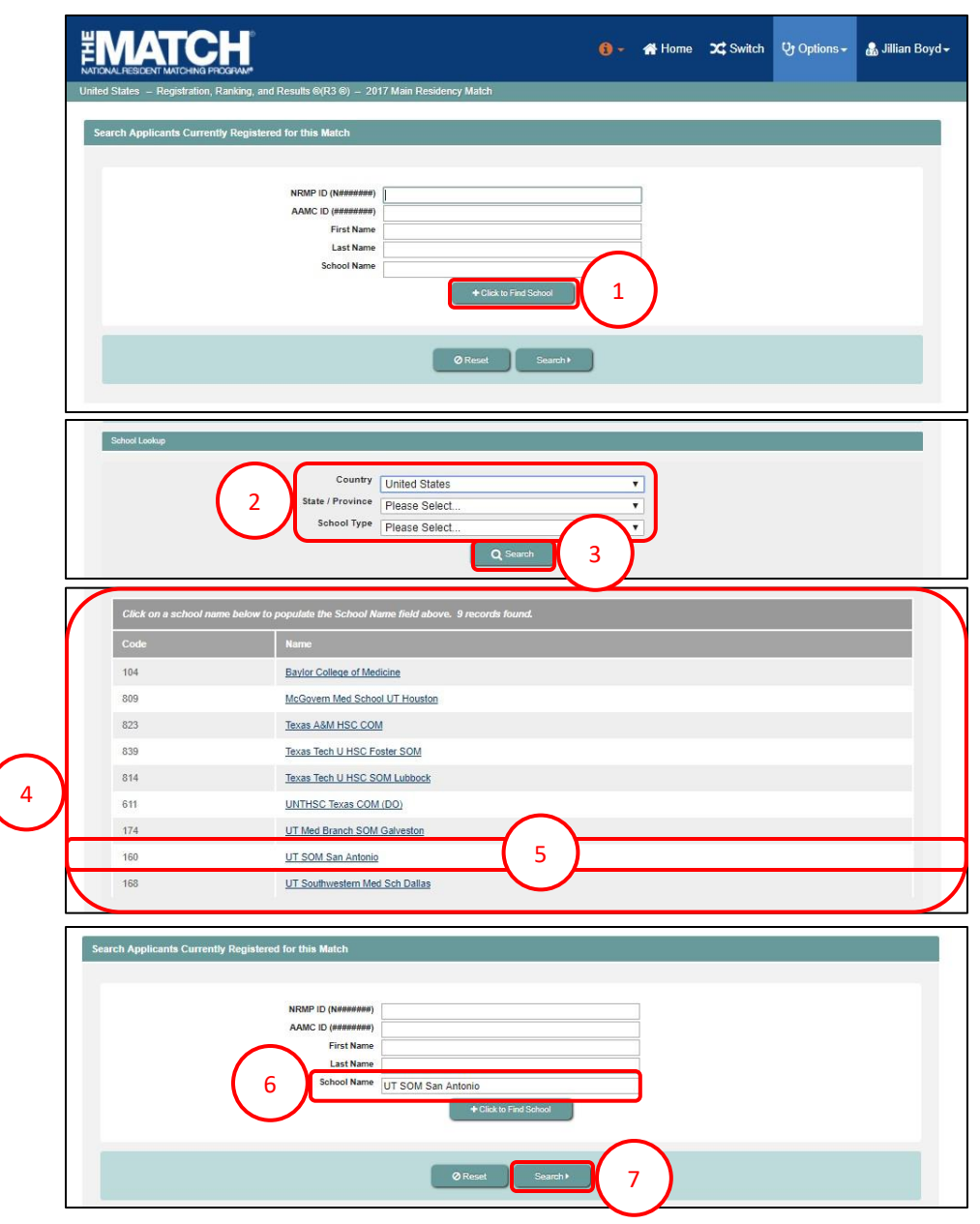

### **Search for Current Match Applicants using School Name, Continued:**

All applicants currently registered from the selected school display.

- 8. Review the list and click the name of the applicable applicant.
	- a. If the applicant is not listed on the screen, click the applicable navigation button at the bottom of the screen to continue searching.
- 9. The **Applicant Details** pop-up window opens. Review the information.
- 10. Click **Close** to return to the **Search Applicants Currently Registered for this Match** page.

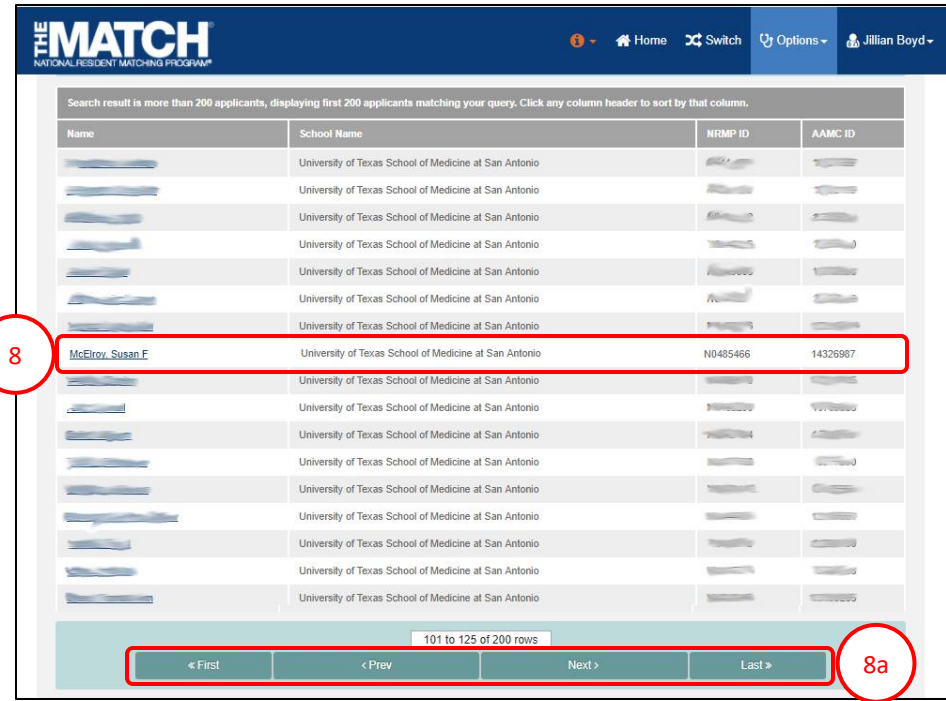

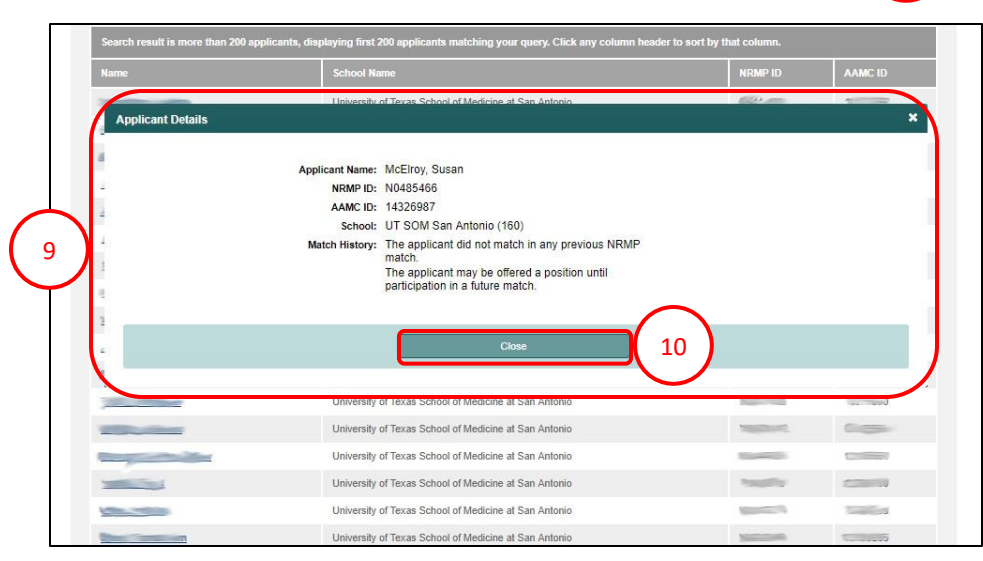